# MyConnectSV Features

#### **Documents**

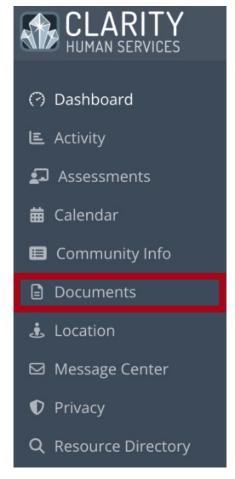

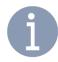

You can choose to upload Documents that you'd like your providers to be able to see at any time.

Providers can also request specific documents from you. If a provider initiates a request for a Document, you will receive a notification through MyConnectSV after your next login and may also receive an email or SMS if you have notifications enabled in your client profile.

### **Uploading a Document**

To upload a document without waiting for a request from a provider, click on "New Document":

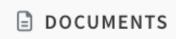

New Document

If a provider has requested a specific document from you, you can upload it by clicking on the request banner:

4 You have received a request to upload a new **Finances and Income** document. Please click here.

# **MyConnectSV Features**

## Documents (continued)

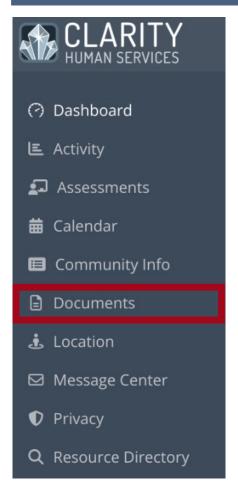

If you are uploading a document without a provider request, use the picklists to choose the file category and type.

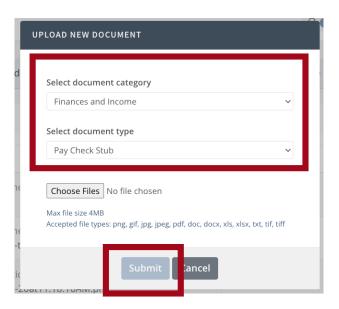

Click "Choose Files" to choose the file or screenshot you want to upload. If you're using a mobile device with a camera, you can take one or more photos of the document. Once you've selected the file or taken your photos, click "Submit."

You will receive an additional warning telling you that submitted documents cannot be edited after submitting. Click "Confirm" to submit your documentation or Cancel to not upload it.

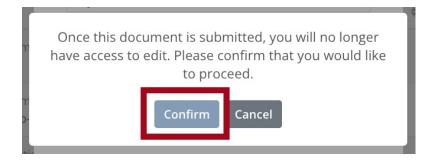

You can view your previously submitted documents by clicking on the document name in the documents list.